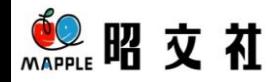

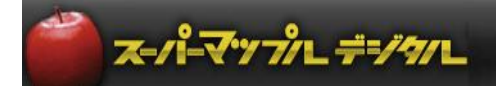

## **Windows10での、インストール方法**

**※Windows10はDVD-ROMなどから、ソフトウェアをインストールする時 Windows7/8/8.1と最初の表示が若干違います。 (Windows10の操作方法なども参照してください)**

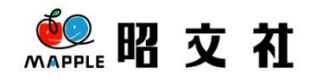

① DVD-ROMを、お使いのコンピュータのDVD-ROMドライブに入れてください。 以下のような確認ログが画面右下に表示されたら、画面上をクリックします。

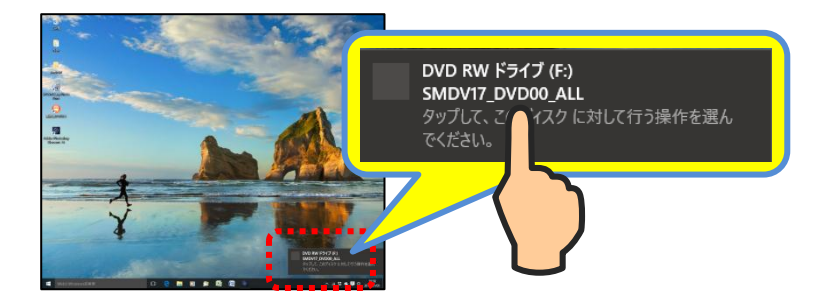

② 画面右上に操作画面が表示されたら「SuperMapple.exe」をクリックし、「続行」をクリック、「システムのインストール」を クリックします。

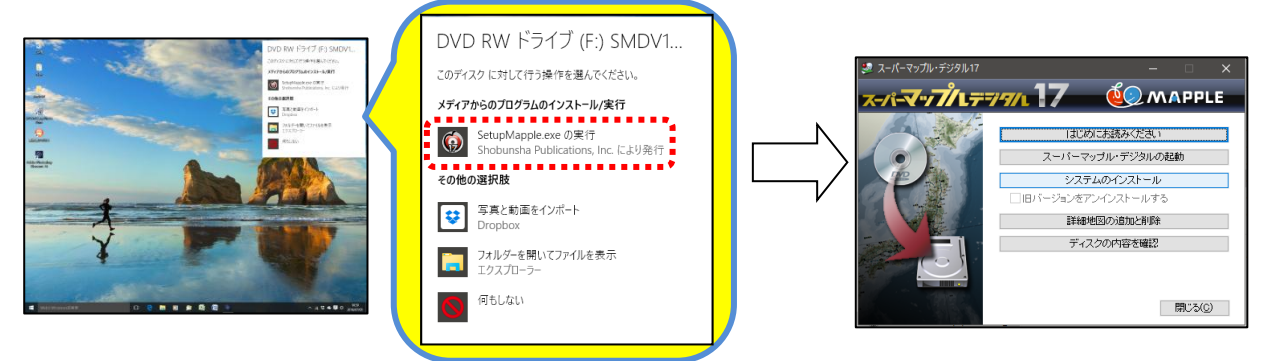

Ⅰ 又は、「WebとWindowsを検索」欄に「Explorer」と入力し、「Explorer」をクリックします。

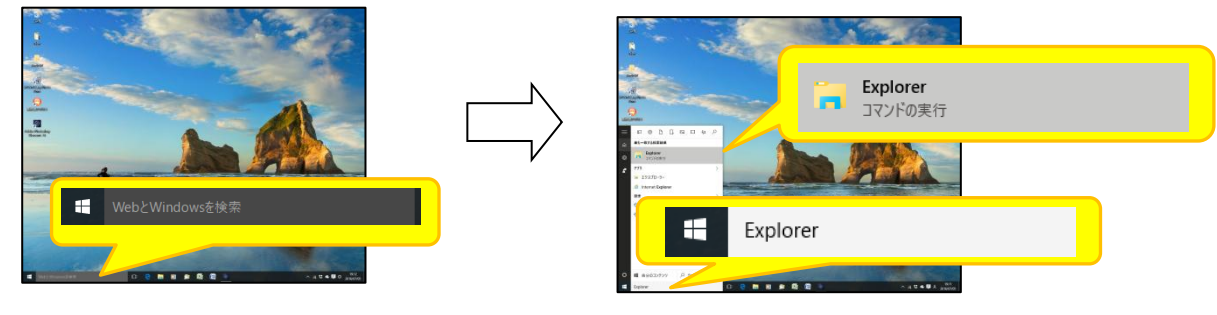

Ⅱ 「Explorer」が表示されますので、 © DVD RW ドライブ (F:) SMDV17\_DV の、※ SetupMapple Wクリックし、「続行」を クリックし「システムのインストール」をします。

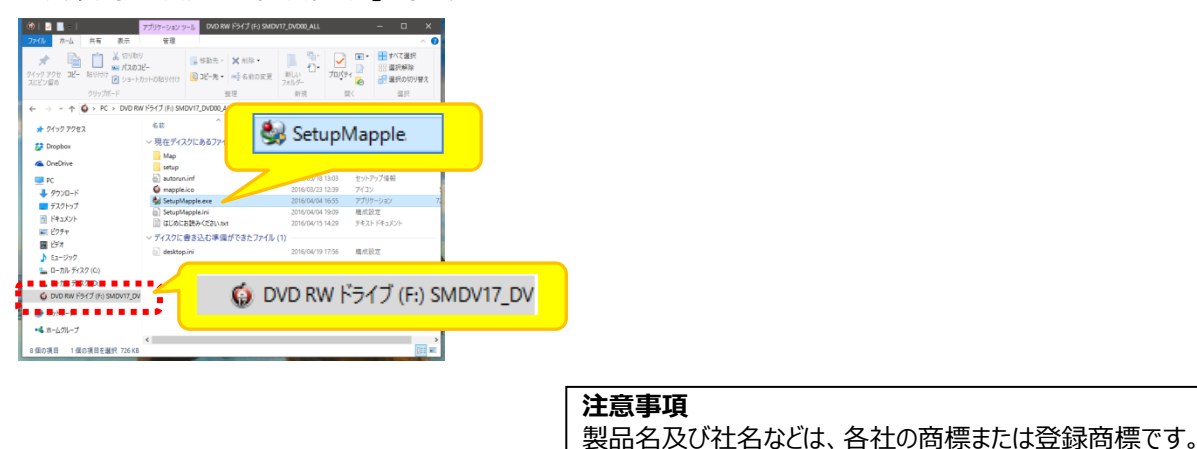

©Shobunsha Publications,Inc.

以上